# ASR 9000 nV Edge 스크립팅된 Rack-by-Rack 업 그레이드 또는 SMU 애플리케이션 다시 로드 구 성 예

## 목차

소개 사전 요구 사항 요구 사항 사용되는 구성 요소 배경 정보 Rack-by-Rack 업그레이드 개요 랙 1 종료 단계 랙 1 활성화 단계 중요 장애 조치 단계 랙 0 활성화 단계 정리 단계 구성 네트워크 다이어그램 다음을 확인합니다. 문제 해결 경고

### 소개

이 문서에서는 ASR 9000 Series Aggregation Services Router nV Edge 클러스터에서 스크립팅된 랙별 업그레이드를 수행하거나 SMU(소프트웨어 유지 관리 업그레이드) 다시 로드를 활성화하는 방법에 대해 설명합니다. 랙별 업그레이드를 사용하여 각 랙에 새 소프트웨어 릴리스 또는 SMU(소 프트웨어 패치)를 한 번에 하나씩 설치할 수 있습니다. 클러스터의 각 랙에 케이블 이중화를 통합하 는 네트워크 토폴로지에 대한 소프트웨어 업그레이드에서 패킷 손실이 최소화됩니다.

이 문서의 최초 게시일인 2014년 5월을 기준으로 클러스터에서 SMU를 업그레이드하거나 활성화 하는 세 가지 방법이 지원됩니다.

- 1. **install activate** 명령을 사용한 표준 소프트웨어 업그레이드 또는 SMU 활성화. 두 랙 모두 전원 을 켜야 합니다.
- 2. ASR 9000의 표준 소프트웨어 업그레이드 또는 SMU 활성화를 수행하려면 백업 전용 DSC(Shelf Controller) 랙의 전원을 끄고, 기본 DSC 랙(시스템 다시 로드)의 소프트웨어를 업 그레이드하고, 백업 DSC 랙의 전원을 백업하여 동기화해야 합니다.
- 3. 스크립팅된 랙별(Rack-by-Rack) 방법.
- 이 문서에서는 방법 3에 대해 설명합니다.

참고: 스크립트 없이 랙별 업그레이드를 수행하는 것은 바람직하지 않습니다.

참고: 클러스터에서는 SMU 활성화 시에도 ISSU(In-Service Software Upgrade)가 지원되지 않습니다.

패킷 손실은 규모와 기능에 따라 다르지만 8초 <> 180초부터 가능할 것으로 예상됩니다.

### 사전 요구 사항

### 요구 사항

다음 주제에 대한 지식을 보유하고 있으면 유용합니다.

- 릴리스 4.2.3 nV Edge Umbrella DTS #1
- 릴리스 4.3.1 이상**참고**: ASR 9001 지원은 릴리스 4.3.2에 추가되었습니다. 이전 릴리스의 ASR 9001에서는 스크립트를 사용하지 않아야 합니다.참고: 이더넷 EOBC(Out-of-Band Channel) UDLD(Unidirectional Link Detection) 링크 플랩 기록(CLM(Control Link Manager) 테이블 버전 )에 대한 ASR 9001 지원이 릴리스 5.1.0에 추가되었습니다.
- Linux 워크스테이션
- 콘솔 서버
- 클러스터에서 2개의 ASR 9000

#### 사용되는 구성 요소

이 문서의 정보는 두 개의 ASR 9001, Cisco IOS XR 릴리스 4.3.2~5.1.0 및 Ubuntu Linux 워크스테 이션을 기준으로 합니다.

이 문서의 정보는 특정 랩 환경의 디바이스를 토대로 작성되었습니다. 이 문서에 사용된 모든 디바 이스는 초기화된(기본) 컨피그레이션으로 시작되었습니다. 현재 네트워크가 작동 중인 경우, 모든 명령어의 잠재적인 영향을 미리 숙지하시기 바랍니다.

### 배경 정보

### Rack-by-Rack 업그레이드 개요

#### 랙 1 종료 단계

- 랙 1은 클러스터 및 외부 네트워크에서 격리되며 독립형 노드로 구성됩니다.
- IRL(Inter Rack Link)이 비활성화되어 있습니다.
- 외부 LC(Line Card) 인터페이스는 비활성화되어 있습니다.
- 제어 링크 인터페이스는 비활성화됩니다.

#### 랙 1 활성화 단계

- 대상 소프트웨어가 랙 1에서 활성화됩니다.
- Install Activate(설치 활성화)는 랙 1에서 병렬 다시 로드 방식으로 수행됩니다.
- Auto-FPD(Field Programmable Device)가 구성된 경우, 지금 발생합니다.

#### 중요 장애 조치 단계

- 트래픽이 랙 1로 마이그레이션됩니다.
- 랙 0의 모든 인터페이스가 종료됩니다.
- 랙 1의 모든 인터페이스가 가동됩니다.
- 프로토콜은 인접 라우터에서 경로를 재학습하고 컨버전스가 시작됩니다.

#### 랙 0 활성화 단계

- 대상 소프트웨어가 랙 0에서 활성화됩니다.
- Install Activate(설치 활성화)는 병렬 재로드 방식으로 랙 0에서 발생합니다.

#### 정리 단계

- 제어 링크가 다시 활성화됩니다.
- IRL이 다시 활성화됩니다.
- 랙 0은 클러스터를 백업으로 다시 연결합니다.
- 업그레이드 과정에서 비활성화되었던 모든 외부 링크가 다시 서비스됩니다.

### 구성

### 네트워크 다이어그램

참고: 이 섹션에서 사용된 [명령에](//tools.cisco.com/Support/CLILookup/cltSearchAction.do) 대한 자세한 내용을 보려[면](//tools.cisco.com/Support/CLILookup/cltSearchAction.do) [Command Lookup Tool](//tools.cisco.com/Support/CLILookup/cltSearchAction.do)[\(등록된](//tools.cisco.com/RPF/register/register.do) 고객만 해당)을 사용하십시오.

참고: ASR 9001은 섀시당 콘솔 포트가 1개만 있습니다.

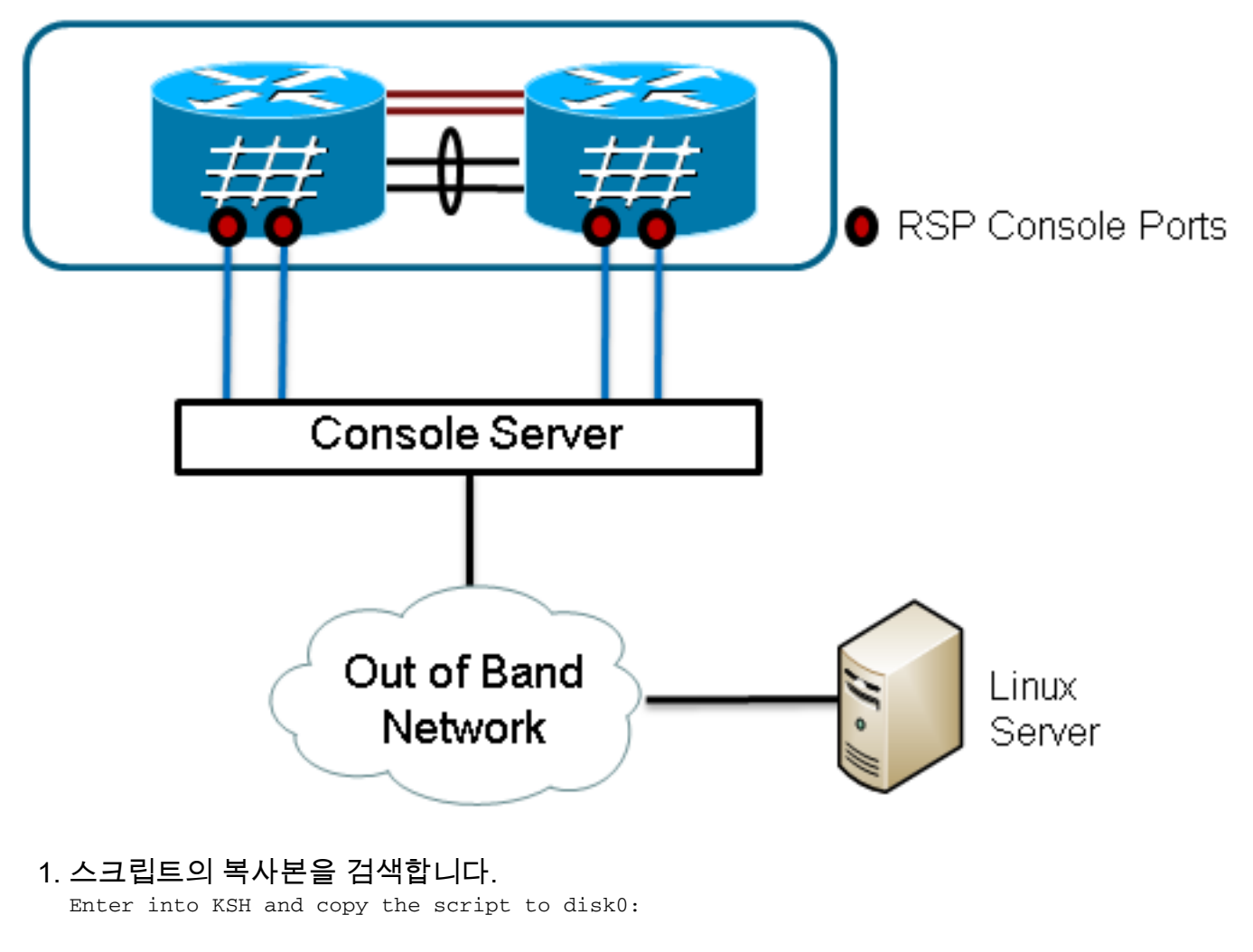

From exec mode type 'run' to enter KSH.

Copy the file from /pkg/bin/ folder using the following command: cp /pkg/bin/nv\_edge\_upgrade.exp <destination> eg: cp /pkg/bin/nv\_edge\_upgrade.exp /disk0:

After this the script can be copied off the router and modified.

#### 2. Linux 서버에 예상 스크립트 소프트웨어를 설치합니다.

sudo yum install expect 또는

sudo apt-get install expect

3. Linux 서버에 예상 스크립트가 설치된 위치를 확인합니다.

root@ubuntu:~\$ whereis expect expect: **/usr/bin/expect** /usr/bin/X11/expect /usr/share/man/man1/expect.1.gz root@ubuntu:~\$

- 4. nv\_edge\_upgrade.exp 스크립트의 첫 번째 줄을 예상 스크립트 소프트웨어의 올바른 홈 디렉 토리와 일치하도록 수정합니다. #!/usr/bin/expect -f
- 5. 콘솔 서버의 설정과 일치하도록 스크립트를 수정합니다.**참고**: ASR 9001 클러스터를 업그레 이드할 경우, 대기 주소 지정은 변경하지 않고 그대로 둘 수 있습니다. 스크립트는 위조 대기 주소 지정과 함께 성공적으로 실행됩니다.

set rack0\_addr "172.18.226.153" set rack0\_port "2049" set rack0\_stby\_addr "172.27.152.19" set rack0\_stby\_port "2004"

set rack1\_addr "172.18.226.153" set rack1\_port "2050"

set rack1\_stby\_addr "172.27.152.19" set rack1\_stby\_port "2007"

- 6. 로그인 자격 증명을 포함하도록 스크립트를 수정합니다. set router\_username "cisco" set router\_password "cisco"
- 7. 새 이미지 목록을 포함하도록 스크립트 수정

set image\_list "disk0:asr9k-mini-px-5.1.0 \ disk0:asr9k-fpd-px-5.1.0 \ disk0:asr9k-mpls-px-5.1.0 \ disk0:asr9k-mgbl-px-5.1.0 \  $disk0:asr9k-bnq-px-5.1.0$  | 활성화할 SMU 다시 로드

set image\_list "disk0:asr9k-px-5.1.0-CSCxxXXXXX-1.0.0 \ "

- 8. IRL을 포함하도록 스크립트를 수정합니다. 링크를 확인하기 위해 show nv edge data forwarding location 0/RSP0/CPU0 명령을 입력합니다.
	- set irl\_list {{TenGigE 0/0/2/0} {TenGigE 0/0/2/1} {TenGigE 1/0/2/0} {TenGigE 1/0/2/1} }
- 9. Linux 텔넷 연결 끊기 시퀀스를 포함하도록 스크립트를 수정합니다. 8진수 값 35는 Ctrl-] 키 조 합과 같습니다. 이는 콘솔 역방향 텔넷 연결을 정상적으로 종료하고 스크립트가 성공적으로 완료되도록 하는 데 사용됩니다. 수정은 스크립트의 162번 줄 주위에 있어야 합니다.

```
 global debug_mode
 global connected_rack
if {\delta\text{debug_model}} == 1 { return }
send -- "\35"
  sleep 1
  expect -exact "telnet> "
 send -- "quit\r"
  expect eof
```
proc router disconnect  $\{ \}$ 

 set connected\_rack -1 sleep 5

설치 ASR 9000 클러스터에 새 소프트웨어 또는 SMU를 추가합니다. 10. admin

install add tar ftp://cisco:cisco@10.118.12.236/5.1.0.tar sync

11. 설치 추가 작업이 완료된 후 클러스터의 콘솔 포트에 대한 활성 터미널 세션의 연결을 끊습니 다.

12. Linux 서버에서 스크립트를 활성화합니다. root@ubuntu:~/nV\$ **expect nv\_edge\_upgrade.exp** ######################## This CLI Script performs a software upgrade on an ASR9k Nv Edge system, using a rack-by-rack parallel reload method. This script will modify the configuration of the router, and will incur traffic loss.

Do you wish to continue [y/n] **y**

# 다음을 확인합니다.

설정이 올바르게 작동하는지 확인하려면 이 섹션을 활용하십시오.

스크립트/업그레이드의 진행 상황을 Linux 워크스테이션에서 볼 수 있습니다. 랙별 업그레이드는 완료하는 데 약 45~60분이 소요됩니다.

ASR 9000에서 소프트웨어 업그레이드/SMU 활성화 및 nV Edge 시스템 상태를 확인하려면 다음 단계를 완료하십시오.

```
1. XR 소프트웨어를 확인합니다.
 RP/0/RSP0/CPU0:ASR9006#show install active summary
 Mon Mar 31 12:43:43.825 EST
 Default Profile:
  SDRs Owner
   Active Packages:
     disk0:asr9k-fpd-px-5.1.0
     disk0:asr9k-mgbl-px-5.1.0
     disk0:asr9k-mpls-px-5.1.0
     disk0:asr9k-mini-px-5.1.0
     disk0:asr9k-bng-px-5.1.0
 disk0:asr9k-px-5.1.0-CSCxxXXXXX-1.0.0
 RP/0/RSP0/CPU0:ASR9006#show install committed summary
 Mon Mar 31 12:44:07 250 EST
 Default Profile:
  SDRs Owner
   Committed Packages:
    disk0:asr9k-fpd-px-5.1.0
     disk0:asr9k-mgbl-px-5.1.0
     disk0:asr9k-mpls-px-5.1.0
     disk0:asr9k-mini-px-5.1.0
     disk0:asr9k-bng-px-5.1.0
 disk0:asr9k-px-5.1.0-CSCxxXXXXX-1.0.0
2. 데이터 플레인을 확인합니다.
 show nv edge data forwarding location all
 <Snippet>
 -----------------node0_RSP0_CPU0------------------
 nV Edge Data interfaces in forwarding state: 4
 TenGigE0_0_1_3 <--> TenGigE1_0_0_3 
 TenGigE0_1_1_3 <--> TenGigE1_1_0_3 
 TenGigE0_2_1_3 <--> TenGigE1_2_0_3 
 TenGigE0_3_1_3 <--> TenGigE1_3_0_3 
 <Snippet>
  이 출력에서는 IRL이 전달 상태로 표시되어야 합니다.
3. 컨트롤 플레인을 확인합니다.
 show nv edge control control-link-protocols location 0/RSP0/CPU0
 <Snippet>
 Port enable administrative configuration setting: Enabled
 Port enable operational state: Enabled
 Current bidirectional state: Bidirectional
 Current operational state: Advertisement - Single neighbor detected
 Priority lPort Remote_lPort UDLD STP
 ======== ===== ============ ==== ========
  0 0/RSP0/CPU0/0 1/RSP0/CPU0/0 UP Forwarding
  1 0/RSP0/CPU0/1 1/RSP1/CPU0/1 UP Blocking 
  2 0/RSP1/CPU0/0 1/RSP1/CPU0/0 UP On Partner RSP
  3 0/RSP1/CPU0/1 1/RSP0/CPU0/1 UP On Partner RSP
 이 출력에서 'Current bidirectional state'는 Bidirectional로 표시되며 포트 중 하나만
 Forwarding 상태여야 합니다.
클러스터 상태를 확인합니다.
4.RP/0/RSP0/CPU0:ASR9006#admin show dsc
  ---------------------------------------------------------
          Node ( Seq) Role Serial State
```
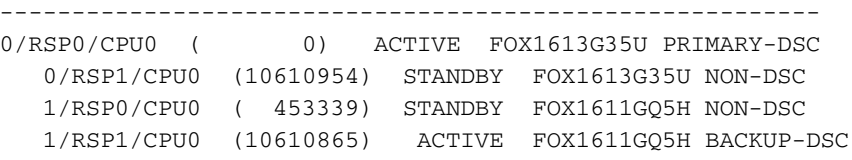

이 명령은 시스템의 모든 RSP(Route Switch Processor)에 대한 DSC(inter rack) 상태 및 이중 화 역할(intra rack)을 모두 표시합니다.이 예에서는 다음을 수행합니다.랙 0의 RSP0은 랙의 기본 DSC와 활성 RSP입니다.랙 0의 RSP1은 rack에 대한 non-DSC 및 대기 RSP입니다.랙 1의 RSP0은 비 DSC이고, 랙의 대기 RSP입니다.랙 1의 RSP1은 rack에 대한 활성 RSP 및 backup-DSC입니다.참고: DSC 역할은 구성을 적용하거나 설치 작업을 수행하는 등 시스템에 <u>서 한 번만 완료하면</u> 되는 작업에 사용됩니다.**참고**: 기본 RSP의 역할은 랙과 RSP가 부팅되는 순서에 따라 결정됩니다.

## 문제 해결

현재 이 설정에 사용할 수 있는 특정 문제 해결 정보가 없습니다.

### 경고

- ∙ 랙별 업그레이드는 관리 LAN 스플릿 브레인 탐지 기능과 호환되지 않습니다. 이 기능은 이 업 그레이드 전에 비활성화해야 합니다.
- Auto-FPD는 기본적으로 스크립트에 의해 활성화되지 않습니다. 이 기능은 업그레이드 전에 활 성화해야 합니다.
- 진행 중인 모든 설치 작업은 이 업그레이드 전에 완료해야 합니다.
- 이 업그레이드 절차(관리자 설치 커밋)에 앞서 모든 활성 패키지를 커밋해야 합니다.
- ∙ 스크립트는 발생한 오류에 대한 최소 검사를 완료합니다. 이미지 집합의 유효성을 검사하려면 스크립트 실행 전에 라우터에 install activate test 명령을 입력하는 것이 좋습니다.
- 업그레이드하기 전에 라우터의 컨피그레이션을 백업하는 것이 좋습니다.
- ISSU는 SMU 활성화에도 클러스터에서 지원되지 않습니다.

이 번역에 관하여

Cisco는 전 세계 사용자에게 다양한 언어로 지원 콘텐츠를 제공하기 위해 기계 번역 기술과 수작업 번역을 병행하여 이 문서를 번역했습니다. 아무리 품질이 높은 기계 번역이라도 전문 번역가의 번 역 결과물만큼 정확하지는 않습니다. Cisco Systems, Inc.는 이 같은 번역에 대해 어떠한 책임도 지지 않으며 항상 원본 영문 문서(링크 제공됨)를 참조할 것을 권장합니다.